Déterminez vos dates de séjour et cliquez sur RÉSERVER

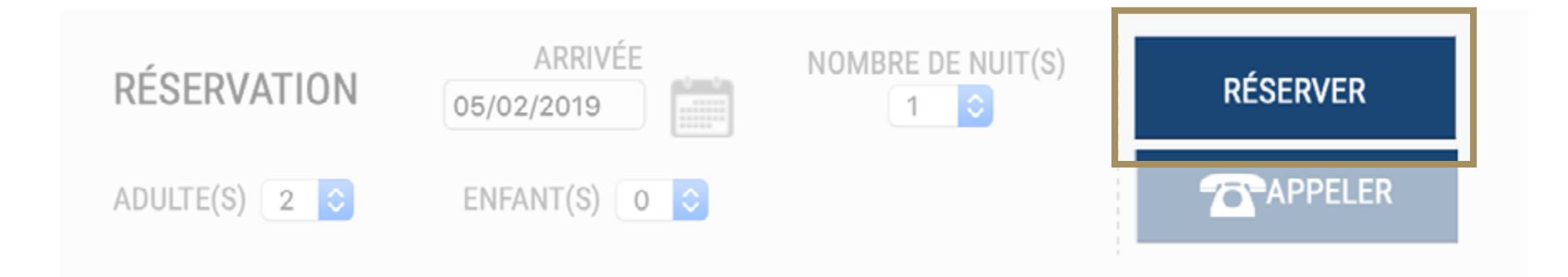

## Remplissez le formulaire et cliquez sur ENREGISTREZ-VOUS

2 **étape** Cliquez sur «Déverrouiller nos offres privées»

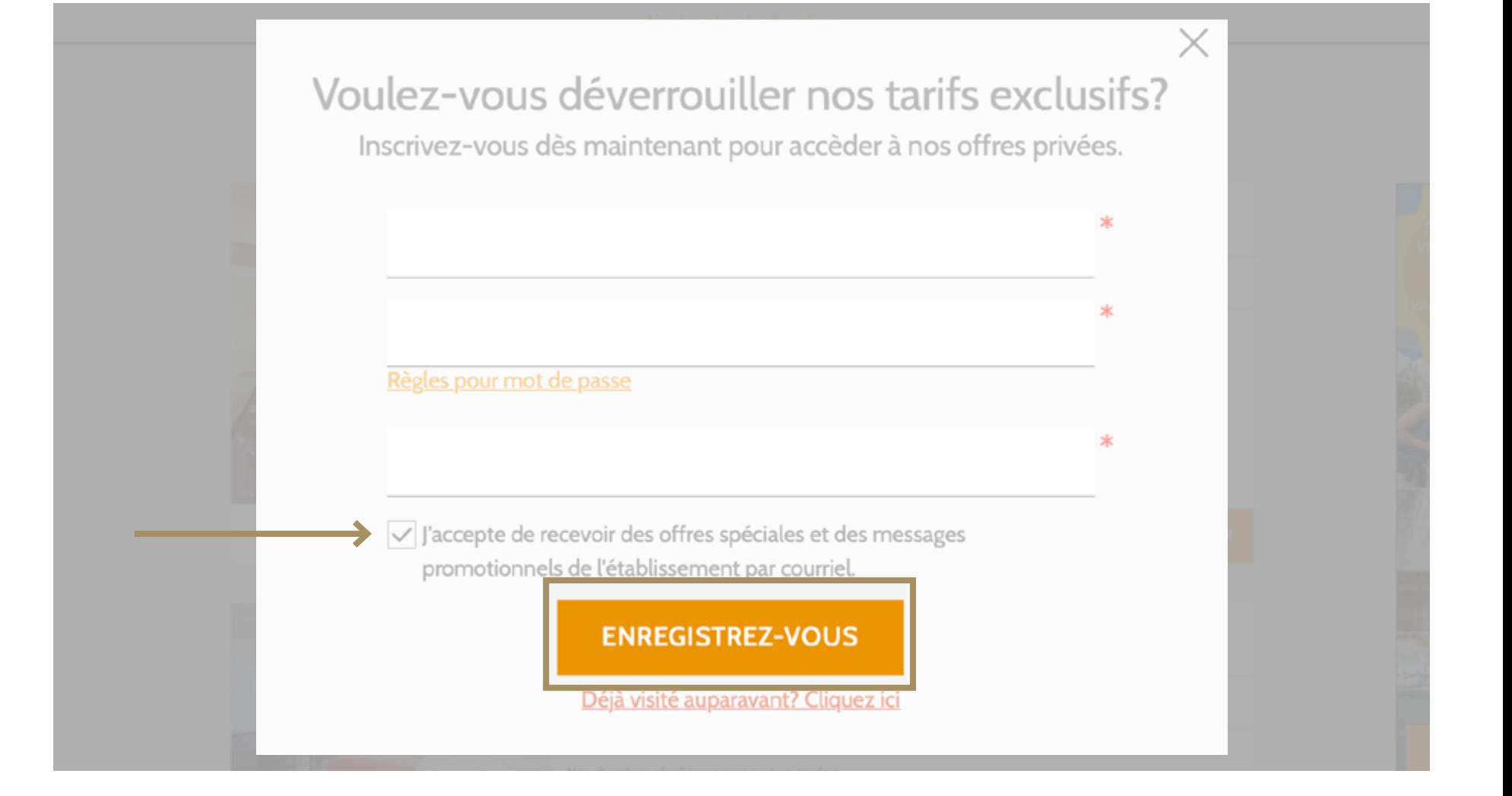

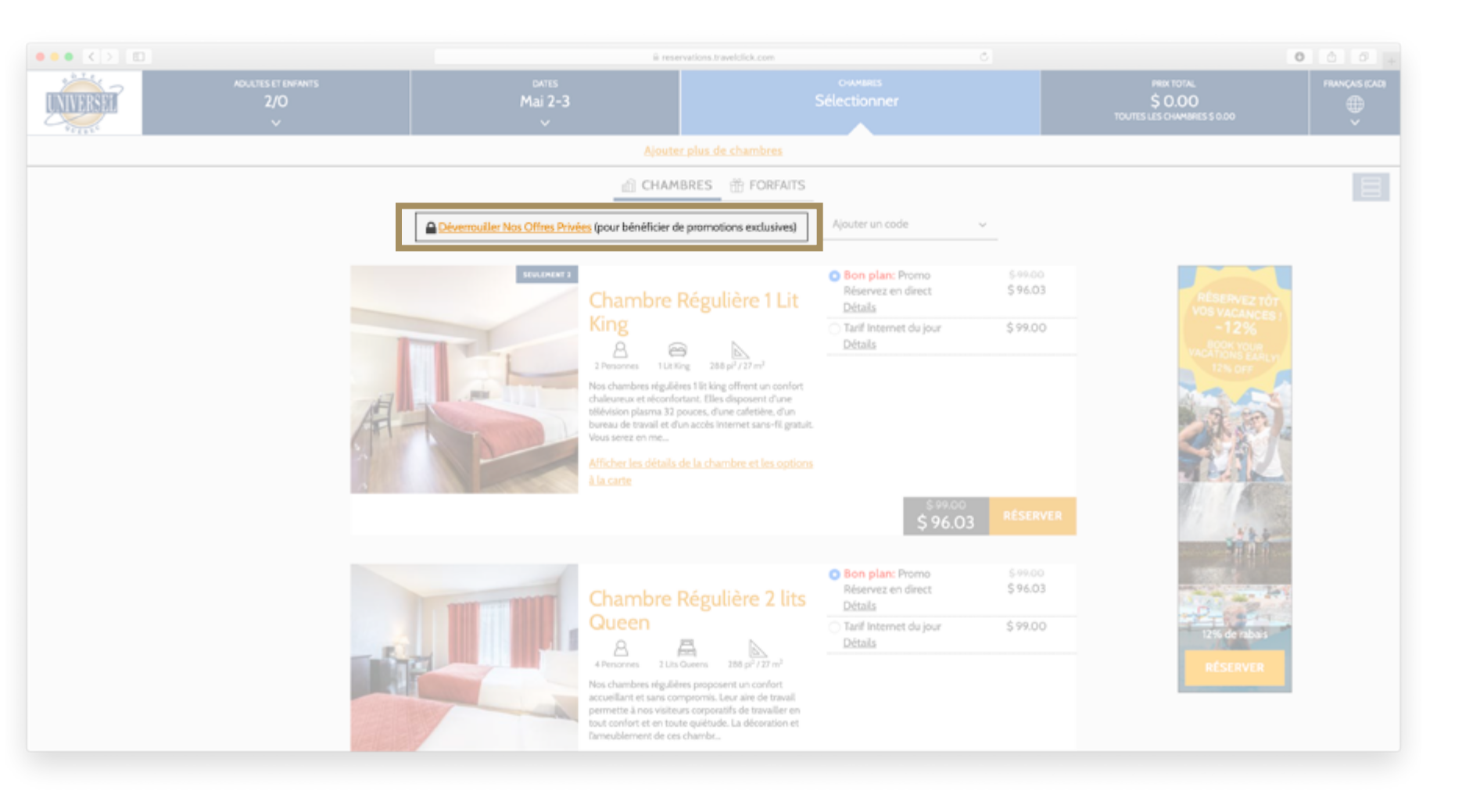

Sélectionnez l'offre Promo Membre Travelclick et cliquez sur RESERVER

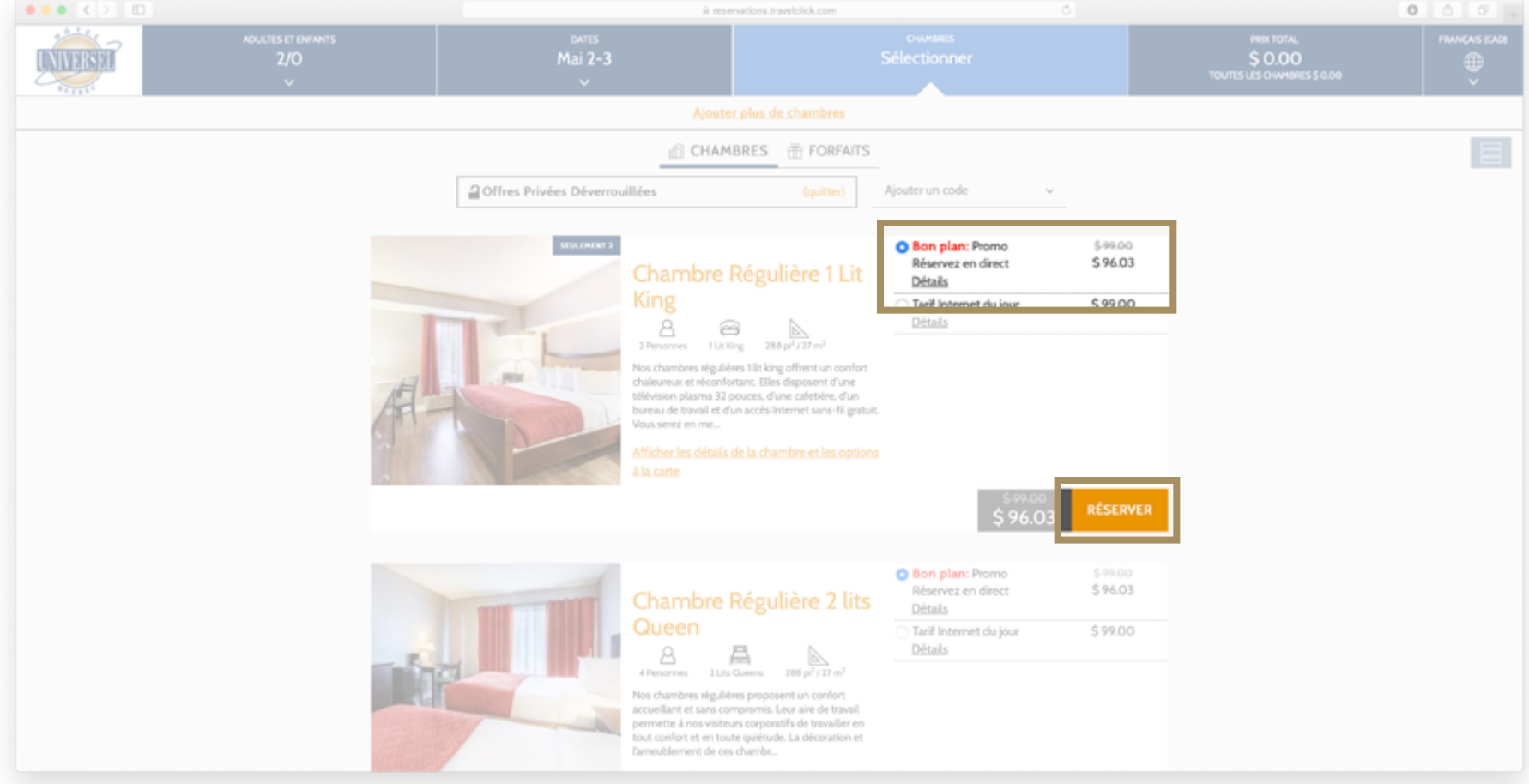

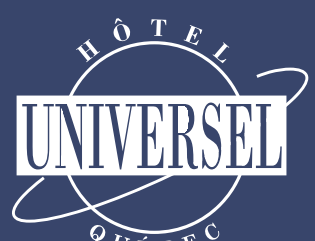

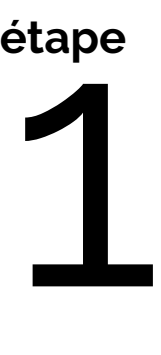

étape<br>
Surge de la proposa de la proposa de la proposa de la proposa de la proposa de la proposa de la proposa de la proposa de la proposa de la proposa de la proposa de la proposa de la proposa de la proposa de la proposa **étape**

> L'offre exclusive apparaît désormais aux côtés des autres promotions.

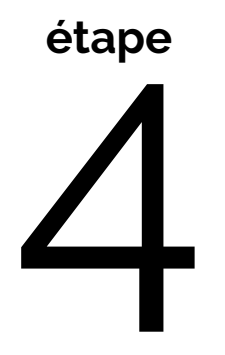

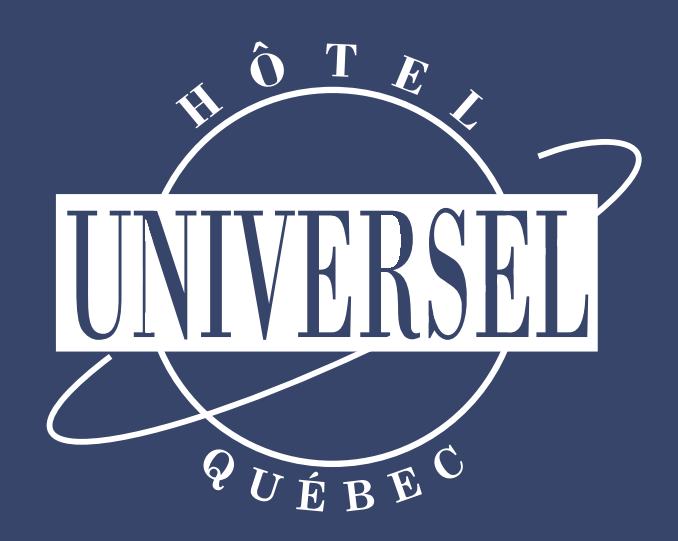

## Comment vous inscrire

hoteluniversel.qc.ca

 $V_{\acute{E}B}E$ 

Hôtel Universel